# 构建磁盘阵列

# (Intel<sup>®</sup> Z790/B760 Refresh 系列)

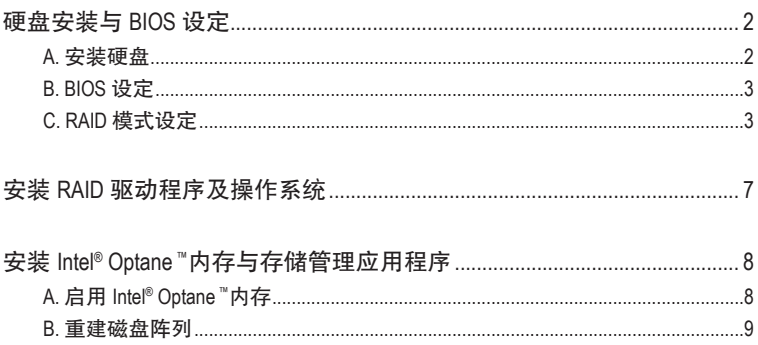

#### <span id="page-1-0"></span>**RAID**简介:

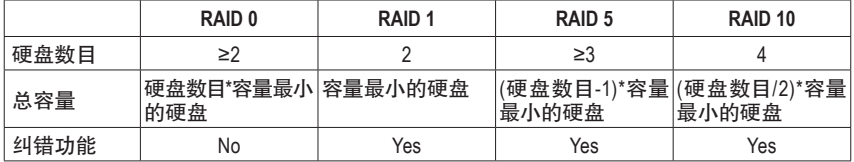

#### 若要构建完整的**SATA**硬盘,您必须完成以下的步骤:

A. 安装SATA硬盘或SSD。

- B. 设定BIOS。
- C. 设定RAID模式。(注一)
- D. 安装RAID驱动程序及操作系统。

#### 事前准备:

- 两颗(以上)的SATA硬盘或SSD はニ)。(为达到上佳的性能, 请使用相同型号及相同容量的硬 盘。)(注三)
- Windows 操作系统的安装光盘。
- 可上网的电脑。
- U盘。

# 硬盘安装与 **BIOS** 设定

#### **A.** 安装硬盘

请将准备好的SATA硬盘或SSD分别接至主板上由Intel®芯片组所控制的插座,最后再接上电源 供应器的电源插头。

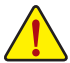

**Intel ® B760** 系列不支持 **NVMe SSD** 构建 **RAID 0**、**RAID 1**、**RAID 5** 及 **RAID 10**。

- (注一) 若不制作RAID,可以跳过此步骤。
- (注二) 若安装的是M.2 PCIe SSD,无法与其它M.2 SATA SSD或是SATA硬盘共同构建磁盘阵列。
- (注三) M.2/SATA插座安装注意事项,请参考使用手册「插座及跳线介绍」章节说明。

### <span id="page-2-0"></span>**B. BIOS** 设定

步骤一:

电源开启后BIOS在进行POST时,按下<Delete>键进入BIOS设定程序。进入「Settings\IOPorts\SATA Configuration」确认「SATA Controller(s)」为开启状态。若要制作RAID,请将「Settings\IO Ports\VMD setup menu」子选单中的「Enable VMD controller」设为「Enabled」及「Enable VMD Global Mapping」 设为「Disabled」,并依您所使用的插座将其对应的「Map this Root Port under VMD」设为「Enabled」 ,存储设定结果后请重新开机(图1)。

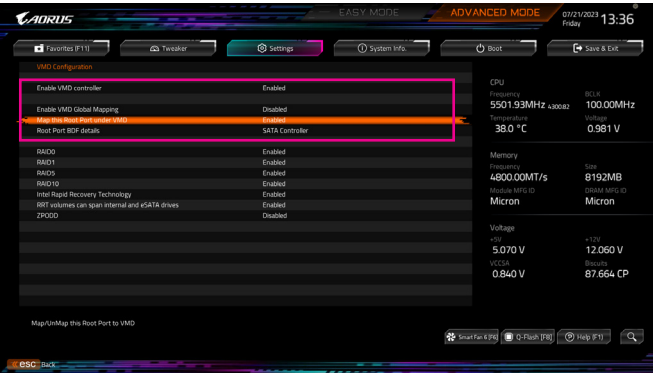

图1

## **C. RAID** 模式设定

#### 步骤一:

重开机后,请进入BIOS程序设定画面,再进入「Settings\IO Ports\Intel(R) Rapid Storage Technology」 子选单(图2)。

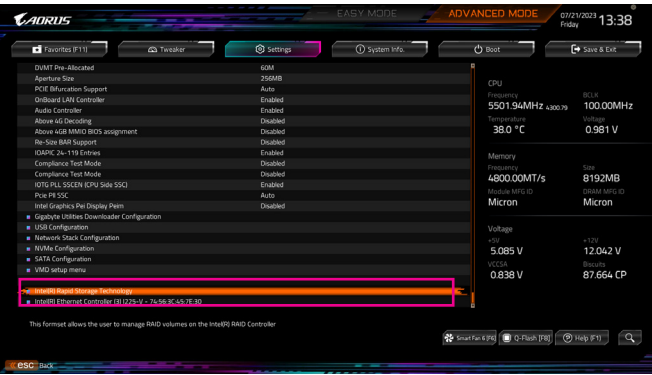

图2

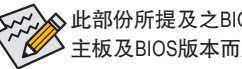

此部份所提及之BIOS程序设定选项及其叙述,并非所有主板都相同,需依您所选购的 主板及BIOS版本而定。

步骤二:

在「Intel(R) Rapid Storage Technology」画面时,请在「Create RAID Volume」选项按<Enter>键,进入 「Create RAID Volume」画面,首先在「Name」选项自定磁盘阵列名称,字数最多可至16个字母但 不能有特殊字符,设定好后按<Enter>键。接着使用下键移动至「RAID Level」选项选择要制作的 RAID模式(图3)。RAID模式选项有:RAID 0、RAID 1、RAID 10及RAID 5 (可选择的RAID模式会依据 所安装的硬盘总数而定)。选择好RAID模式后,再按下键移动至「Select Disks」选项。

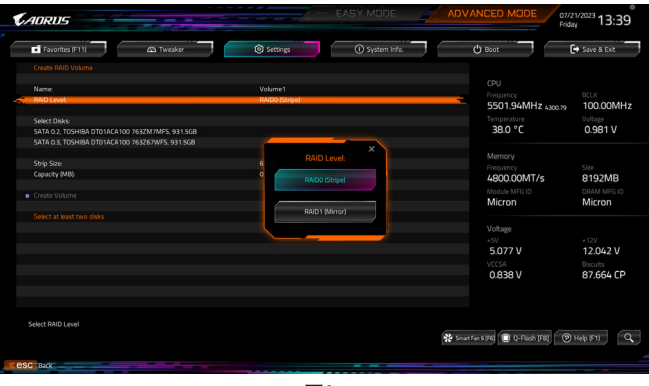

图3

步骤三:

在「Select Disks」选项选择要制作磁盘阵列的硬盘,请在要选择的硬盘上按<Space>键,该硬盘会显 示「X」表示已被选取。接下来请设定磁盘区块大小(Stripe Size) (图4),可调整大小从4 KB至128 KB。 设定完成后,再继续设定磁盘阵列容量(Capacity)。

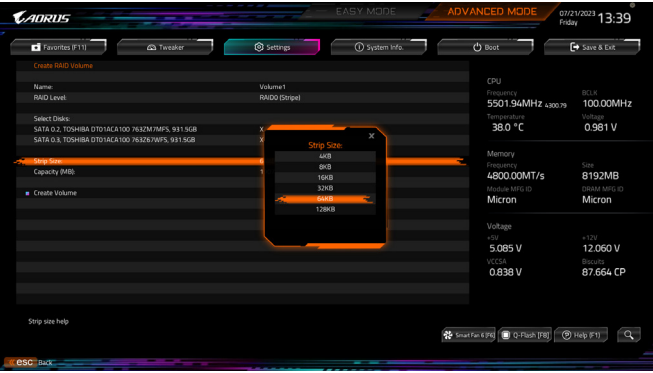

图4

步骤四:

设定好磁盘阵列容量后,移至「Create Volume」(建立磁盘)选项。在「Create Volume」按<Enter>键 即可开始制作磁盘阵列(图5)。

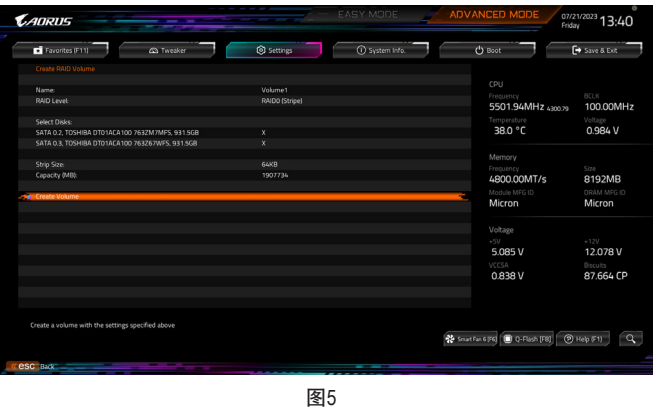

完成后画面将回到「Intel(R) Rapid Storage Technology」画面,即可在「RAID Volumes」处看到建立 好的磁盘阵列。若要检视更详细的数据,可在该磁盘阵列上按<Enter>键,即可看到例如磁盘阵 列模式、区块大小、磁盘阵列名称及磁盘阵列容量等信息(图6)。

|                                                   |                |                |                                           | 07/21/2023 13:40         |
|---------------------------------------------------|----------------|----------------|-------------------------------------------|--------------------------|
| Favorites (F11)<br><b>CO</b> Tweaker              | Settings       | 1 System Info. | (b) Boot                                  | $\rightarrow$ Save & Ext |
| <b>RAID VOLUME INFO</b>                           |                |                |                                           |                          |
| Volume Actions                                    |                |                | CPU                                       |                          |
| <b>Delete</b>                                     |                |                | Frequency                                 | BCLK                     |
|                                                   |                |                | 5501.94MHz 4300.79                        | 100.00MHz                |
|                                                   |                |                | Temperature                               | Voltage<br>0.984 V       |
| Name:                                             | Volume1        |                | 38.0 °C                                   |                          |
| <b>RAID Level</b>                                 | RAIDO (Stripe) |                |                                           |                          |
| Strip Size:                                       | 64KB           |                | Memory                                    |                          |
| Size:                                             | 1.878          |                | Frequency                                 | S220                     |
| <b>Status:</b>                                    | Normal         |                | 4800.00MT/s                               | 8192MB                   |
| Bootable:                                         | Yes            |                | Module MFG ID                             | DRAM MFG ID              |
|                                                   |                |                | Micron                                    | Micron                   |
| ■ SATA 0.2, TOSHIBA DT01ACA100 763ZM7MFS, 931.5GB |                |                |                                           |                          |
| SATA 0.3, TOSHIBA DT01ACA100 763Z67WFS, 931.5GB   |                |                |                                           |                          |
|                                                   |                |                | Voltage                                   |                          |
|                                                   |                |                | $+5V$                                     | $+12V$                   |
|                                                   |                |                | 5.077 V                                   | 12.060 V                 |
|                                                   |                |                | VCCSA                                     | <b>Biscuits</b>          |
|                                                   |                |                | 0.840 V                                   | 87.664 CP                |
|                                                   |                |                |                                           |                          |
|                                                   |                |                |                                           |                          |
|                                                   |                |                |                                           |                          |
|                                                   |                |                |                                           |                          |
|                                                   |                |                | Statistic (F6) 0-Flash [F8] (9) Help (F1) |                          |
|                                                   |                |                |                                           | $\alpha$                 |
|                                                   |                |                |                                           |                          |

图6

#### 清除磁盘阵列

若要清除已建立的磁盘阵列,请至「Intel(R) Rapid Storage Technology」画面,在要清除的磁盘阵列 上按<Enter>进入「RAIDVOLUME INFO」画面。接着在「Delete」选项上按<Enter>键进入删除画面。 要删除磁盘阵列,请在「Yes」项目按<Enter>键(图7)。

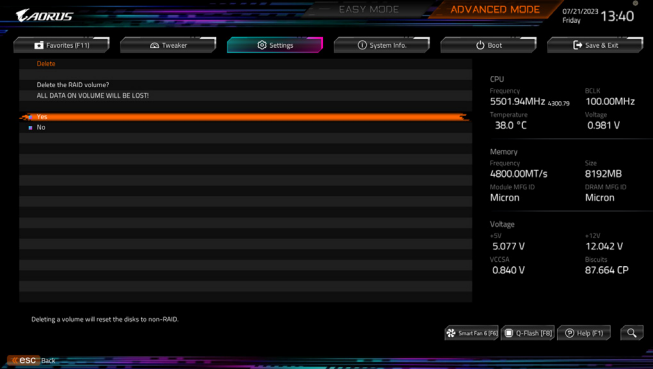

图7

# <span id="page-6-0"></span>安装 **RAID** 驱动程序及操作系统

完成BIOS的设定后,您可以开始安装操作系统。

若您使用M.2 PCIe SSD或磁盘阵列硬盘安装操作系统,需先安装Intel ® RST VMD Controller驱动程 序,请参考下列步骤:

步骤一:

请至技嘉网站,搜索至此主板型号的产品页,在「支持与下载\下载\SATA RAID/AHCI」页面下载 Intel SATA Preinstall driver程序,将其解压缩并复制到U盘。

步骤二:

由操作系统的光盘开机并执行安装操作系统的步骤,当载入驱动程序的画面出现时,请选择「 浏览」。

步骤三:

选择U盘,进入RAID驱动程序的文件夹后,当出现下图的画面后请选择「Intel RST VMD Controller 467F」 驱动程序并按「下一步」载入所需的驱动程序。完成后,请继续操作系统的安装。

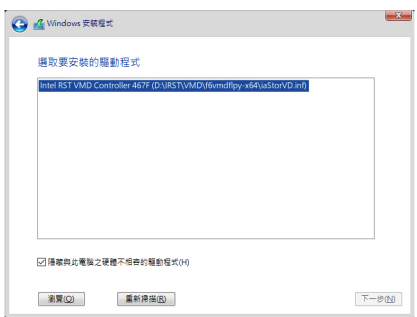

# <span id="page-7-0"></span>安装 **Intel ® Optane ™**内存与存储管理应用程序

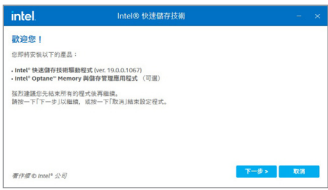

开机进入操作系统并确认电脑的网络连接情况正常: 开启GIGABYTE Control Center (GCC)程序, 在「未安装\新驱 动程序」画面中勾选「Intel ® RapidStorage Technology driver」 项目,依画面指示完成安装后,重新开机。

# **A.** 启用 **Intel ® Optane ™**内存

#### **A-1.** 系统需求

- 1. Intel ® Optane™ H10/H20 内存。
- 2. 仅支持由芯片组支持的M.2插槽。
- 3. 仅能对Optane™内存本身的系统盘做加速,系统盘必须是GPT系统格式并需安装Windows 10 64-bit 或以上版本之操作系统。
- 4. 可上网的电脑。

#### **A-2.** 使用说明

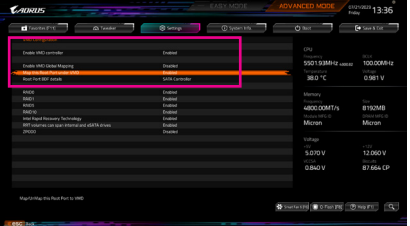

步骤一:

请在BIOS程序设定画面,「Settings\IO Ports\VMD setup menu」子选单中的「Enable VMD controller」 设为「Enabled」及「Enable VMD GlobalMapping」 设为「Disabled」,并依您所使用的插座将其 对应的「Map this Root Port under VMD」设为 「Enabled」。

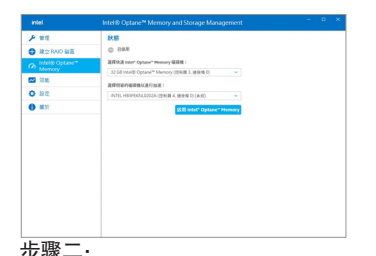

步骤三:

 $\overline{a}$ 

重新进入操作系统,开启「Intel ®Optane™ Memory and Storage Management」程序,按「启用Intel® Optane™ Memory」,安装完成后请依画面指示 开启「Intel ® Optane™ Memory and Storage Management」程序,确认Intel® Optane™ Memory已经启 动。

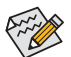

重新开机。

- 请勿任意移除Optane™内存,以免造成操作系统损毁。
- 若要更换/移除Optane™内存,请先至「Intel ® Optane™ Memory and Storage Management」程 序中停用原本的Optane™内存才能进行更换/移除。
- 更新BIOS后,并不会更改您原本对Optane™内存的设定。

### <span id="page-8-0"></span>**B.** 重建磁盘阵列

重建磁盘阵列是将数据从磁盘阵列中的一颗硬盘复制到另一颗硬盘的过程,此功能只能在具 备纠错能力的模式例:RAID 1、RAID 5及RAID 10下使用。以下的步骤假设您要更换一颗在RAID 1模式下损毁的硬盘装置,重建磁盘阵列。(请注意:新的硬盘容量需大于或等于旧的硬盘容量)

关闭电脑后,请将损毁的硬盘更换,再重新启动电脑。

进入操作系统后,请至开始功能表开启「Intel ® Optane™ Memory and Storage Management」程序。

步骤二:

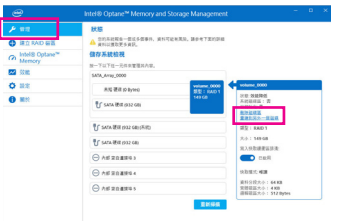

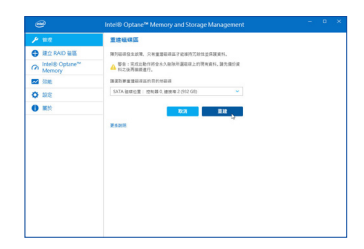

步骤一:

请到「管理」项目下点选「重建到另外一个 磁盘」。

点选要重建的目的地磁盘并按「重建」。

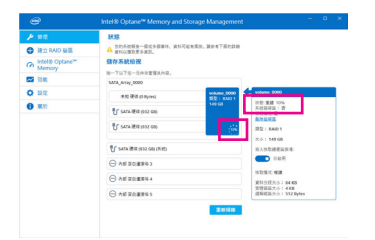

画面右侧的「状态」项目会显示重建进度。当 完成重建后,「状态」项目会显示「正常」。